# **Instruções da tela Edição dos Dados de Roteirização**

<span id="page-0-2"></span>Produto: Max Roteirizador

[Instruções](#page-0-0) [No Romaneio:](#page-0-1) [No carregamento](#page-2-0)

### <span id="page-0-0"></span>**Instruções**

## <span id="page-0-1"></span>**No Romaneio:**

- 1. Acessar a aplicação maxRoteirizador;
- 2. Acessar o menu lateral esquerdo, opção Consulta/Romaneios;
- 3. Na tela de listagem de romaneios:

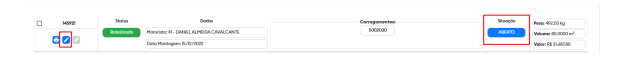

- 4. Clicar no ícone no formato de lápis como na imagem acima. Caso o ícone esteja desativado é devido só ser possível acessar essa funcionalidade quando a Situação esteja em "ABERTO".
- 5. Ao clicar no ícone da instrução anterior, será redirecionado para a seguinte tela.

#### Importante

ATENÇÃO: Caso o Romaneio esteja com Status 'Roteirizado' a tela será aberta já na aba 'Visualização de Rota' e caso não esteja roteirizado será aberto na aba 'Dados Roteirização Romaneio' como exemplificado na imagem abaixo:

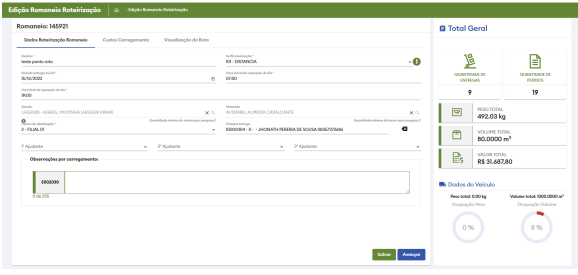

Seguiremos o fluxo de abas:

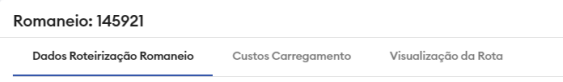

6. Dados de Roteirização Romaneio:

Segue o mesmo fluxo dos dados de roteirização que existe no carregamento, aqui é possível escolher: Destino, Perfil de Roteirização, Período de Entrega Inicial, Período de Entrega Final (Apenas se o parâmetro de obrigatoriedade estiver ativado), Hora Inicial, Hora Final, Seleção de Veículo, Motorista, Filial, Primeira Entrega, Ajudantes e como novidade Observações por carregamento.

# Artigos Relacionados

- [Roteirizador de vendedor,](https://basedeconhecimento.maximatech.com.br/pages/viewpage.action?pageId=23561318)  [como trabalhar com o módulo?](https://basedeconhecimento.maximatech.com.br/pages/viewpage.action?pageId=23561318) [Como consultar dados do](https://basedeconhecimento.maximatech.com.br/pages/viewpage.action?pageId=4653420)
- [aparelho do promotor?](https://basedeconhecimento.maximatech.com.br/pages/viewpage.action?pageId=4653420) [Manual de uso do](https://basedeconhecimento.maximatech.com.br/display/BMX/Manual+de+uso+do+maxRoteirizador)
- [maxRoteirizador](https://basedeconhecimento.maximatech.com.br/display/BMX/Manual+de+uso+do+maxRoteirizador)
- [Como realizar backup e](https://basedeconhecimento.maximatech.com.br/pages/viewpage.action?pageId=23561125)  [restauração do banco de](https://basedeconhecimento.maximatech.com.br/pages/viewpage.action?pageId=23561125)  [dados no maxPedido?](https://basedeconhecimento.maximatech.com.br/pages/viewpage.action?pageId=23561125)
- [Permissões de acesso do](https://basedeconhecimento.maximatech.com.br/pages/viewpage.action?pageId=26673218)  [Portal Administrativo](https://basedeconhecimento.maximatech.com.br/pages/viewpage.action?pageId=26673218)

Se o romaneio já estiver Roteirizado é possível alterar alguns dados e "Salvar" o romaneio diretamente nessa página sem necessidade de reprocessar e roteirizar, caso não esteja roteirizado o botão abaixo de salvar estará desativado e será necessário prosseguir os próximos passos até a "Visualização de Rota" que ocorrerá a roteirização.

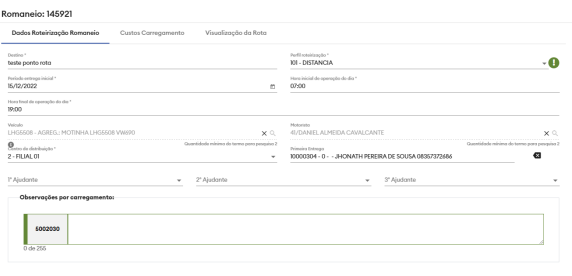

#### $\begin{tabular}{|c|c|} \hline & Sahvar & \multicolumn{2}{|c|}{Awanqor} \end{tabular}$

Na parte lateral direita da tela, sempre estará disponível os totalizadores gerais, independente de qual aba você se encontra. Esses totalizadores indicam o valor total, peso e volume da carga e a porcentagem de sua ocupação conforme o veículo selecionado. Inclusive caso haja mudança de veículo o totalizador é atualizado em tempo real:

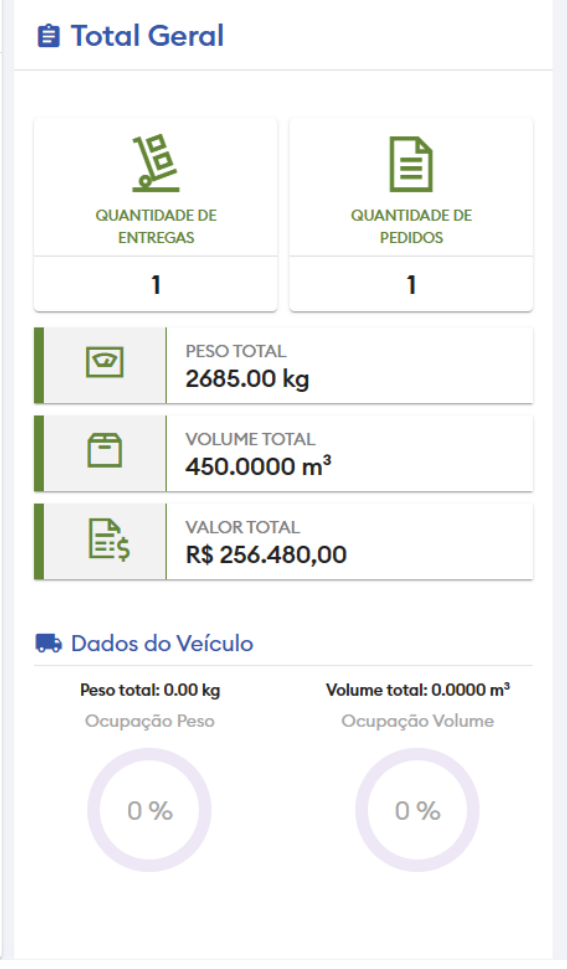

Passando para a próxima aba:

7. Custos do Carregamento

#### Importante

Essa aba só estará disponível se o Romaneio não possuir status: UNIDO, caso o mesmo possua este status a aba estará desativada e caso clique em avançar, será redirecionado para a aba "Visualizar Rota".

A aba de Custos Carregamento segue o mesmo padrão dos custos que existe nos dados de roteirização do carregamento, o usuário pode escolher entre "Carregamento Próprio" ou "Carregamento Terceirizado", preenchendo os valores que serão considerados ao calcular os custos na roteirização.

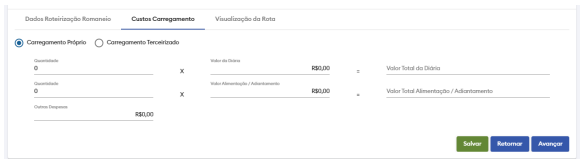

#### 8. Visualização de Rota

Ao "Avançar" para está aba, se o Romaneio não estiver roteirizado, ele automaticamente será roteirizado e gerado a rota das entregas:

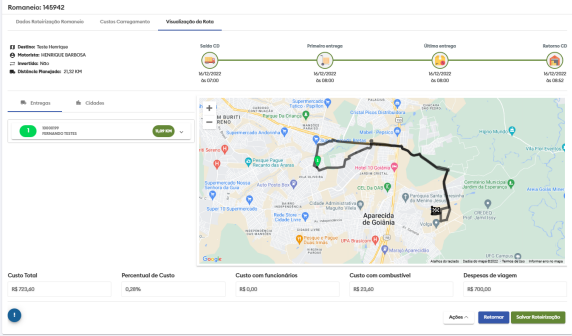

 Nesta tela é possível não apenas ver as rotas como também manipular as entregas, mudando a ordem das entregas ou por fim salvar a roteirização. No campo de "Ações" tem as opções "Inverter Rota", "Reprocessar Rota" e "Recalculo de Trajeto" que já existia na tela de carregamentos e na tela de Pré-carga.

#### [Voltar](#page-0-2)

# <span id="page-2-0"></span>**No carregamento**

Segue o mesmo fluxo da tela de edição de dados da roteirização do romaneio com a diferença de ser voltada para o carregamento.

Acessar o menu lateral esquerdo, opção Consulta/Carregamentos.

No carregamento que deseja editar os dados de roteirização e clicar no seguinte ícone:

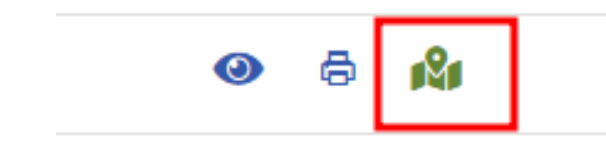

#### **[Voltar](#page-0-2)**

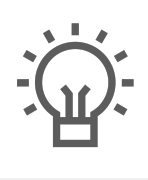

Não encontrou a solução<br>que procurava?

Sugira um artigo

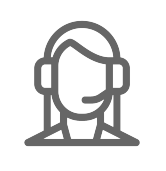

Ainda com dúvida?

Abra um ticket